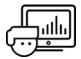

## **Practices**

Extract the Excel files from the **Excel Import Practice.zip** file and use them in the following Practices.

1. Import the data from the file Practice 1.xls into JMP. Your table should look like the following screen capture when finished.

| ▼ Tank Process Co.                                        | ▷ |                    |                    |      |      |      |      |      |      |      |      |          |
|-----------------------------------------------------------|---|--------------------|--------------------|------|------|------|------|------|------|------|------|----------|
| ▶ Source                                                  |   | <b>₽</b>           | Date               | T1   | PH1  | T2   | PH2  | T3   | PH3  | T4   | PH4  | Initials |
|                                                           |   | 1                  | 10Aug2019 8:00 AM  | 35.9 | 7.04 | 35.9 | 7.03 | 36.2 | 7.08 | 35.8 | 7.06 | DM       |
|                                                           |   | 2                  | 10Aug2019 12:00 PM | 36   | 6.98 | 36   | 7.03 | 35.8 | 6.96 | 36.1 | 6.98 | DO       |
| ▼ Columns (10/0)                                          |   | 3                  | 10Aug2019 4:00 PM  | 36.1 | 7    | 35.8 | 6.99 | 36   | 7.01 | 36.3 | 7.07 | DO       |
| Q                                                         |   | 4                  | 10Aug2019 8:00 PM  | 35.7 | 6.99 | 35.9 | 7.04 | 36.2 | 7.02 | 36.1 | 6.96 | DM       |
| ✓ Date ✓ T1                                               | 5 | 11Aug2019 12:00 AM | 35.9               | 7    | 35.8 | 6.92 | 36.3 | 7.01 | 36.1 | 7.02 | DM   |          |
|                                                           | 6 | 11Aug2019 4:00 AM  | 36.3               | 6.97 | 36.1 | 7.05 | 35.9 | 7.07 | 36.4 | 7.02 | LT   |          |
| PH1 T2 PH2 T3 PH3 T4 PH4 Initials                         |   | 7                  | 11Aug2019 8:00 AM  | 360  | 7.1  | 35.7 | 6.95 | 36.1 | 7.03 | 36   | 6.95 | MB       |
|                                                           |   | 8                  | 11Aug2019 12:00 PM | 35.9 | 6.96 | 35.5 | 7    | 36   | 6.97 | 36.2 | 7.02 | LT       |
|                                                           |   | 9                  | 11Aug2019 4:00 PM  | 35.7 | 7.05 | 36.2 | 6.99 | 36.2 | 6.92 | 35.8 | 6.99 | DO       |
|                                                           |   | 10                 | 11Aug2019 8:00 PM  | 36.2 | 6.97 | 36.1 | 7    | 35.9 | 7.04 | 36.2 | 7.03 | MB       |
|                                                           |   | 11                 | 12Aug2019 12:00 AM | 36.1 | 7    | 36.2 | 7.07 | 35.6 | 700  | 35.7 | 7.02 | MB       |
|                                                           |   | 12                 | 12Aug2019 4:00 AM  | 36.1 | 6.97 | 36.1 | 7.05 | 36.2 | 6.94 | 35.9 | 7.05 | DO       |
|                                                           |   | 13                 | 12Aug2019 8:00 AM  | 35.9 | 6.95 | 35.6 | 7.01 | 35.8 | 6.99 | 36   | 6.96 | LT       |
|                                                           |   | 14                 | 12Aug2019 12:00 PM | 35.5 | 7.07 | 35.7 | 7.03 | 36.3 | 6.98 | 36   | 7    | MB       |
| Rows All rows 73 Selected 0 Excluded 0 Hidden 0 Labeled 0 |   | 15                 | 12Aug2019 4:00 PM  | 36   | 7.01 | 35.8 | 7.02 | 35.9 | 6.99 | 35.8 | 7.06 | DO       |
|                                                           |   | 16                 | 12Aug2019 8:00 PM  | 36.2 | 6.98 | 35.9 | 6.98 | 36   | 7.03 | 36.1 | 6.98 | LT       |
|                                                           |   | 17                 | 13Aug2019 12:00 AM | 359  | 7.01 | 35.9 | 7.04 | 36.3 | 6.95 | 36.3 | 6.97 | MB       |
|                                                           |   | 18                 | 13Aug2019 4:00 AM  | 35.6 | 6.99 | 35.7 | 6.99 | 36   | 6.99 | 36   | 7.06 | LT       |
|                                                           | 0 | 19                 | 13Aug2019 8:00 AM  | 35.9 | 7.06 | 36.1 | 7    | 35.9 | 6.95 | 36   | 6.93 | DO       |
|                                                           |   | 20                 | 13Aug2019 12:00 PM | 36.3 | 7.03 | 35.7 | 6.93 | 36   | 6.96 | 36.1 | 7.12 | LT       |

2. Import the data from the file Practice 2.xls into JMP. Your table should look like the following screen capture when finished.

| ▼ Practice 2          | 4 🔻      |      |                   |             |             |             |          |
|-----------------------|----------|------|-------------------|-------------|-------------|-------------|----------|
| ▶ Source              | <b>₽</b> | Tank | Date              | D1          | D2          | D3          | Initials |
|                       | 1        | 1    | 10Aug2019 7:00 AM | 238127.7641 | 377828.508  | 196823.6007 | LT       |
|                       | 2        | 1    | 10Aug2019 7:00 PM | 289276.9745 | 317880.357  | 335965.6909 | MB       |
|                       | 3        | 1    | 11Aug20197:00 AM  | 332327.579  | 321366.7393 | 355721.5192 | DO       |
| ▼ Columns (6/0)       | 4        | 1    | 11Aug2019 7:00 PM | 515332,4079 | 395323.3088 | 374406.4314 | DM       |
| Q                     | 5        | 1    | 12Aug20197:00 AM  | 683111.5694 | 490968.5544 | 610545.2195 | MB       |
| <b>i⊾</b> Tank        | 6        | 1    | 12Aug2019 7:00 PM | 693568.7078 | 551841.9702 | 518414.1774 | DM       |
| ■ Date                | 7        | 1    | 13Aug20197:00 AM  | 596197.3245 | 678797.4192 | 630260.7427 | DM       |
| ▲ D1                  | 8        | 1    | 13Aug2019 7:00 PM | 832199.1278 | 880758.0787 | 866918.0848 | DO       |
| ■ D2<br>■ D3          | 9        | 1    | 14Aug2019 7:00 AM | 953643,4638 | 965867,4602 | 1191388.682 | MB       |
| Initials              | 10       | 1    | 14Aug2019 7:00 PM | 1172407.229 | 1075174.988 | 1419080.623 | LT       |
|                       | 11       | 1    | 15Aug2019 7:00 AM | 1210872.948 | 1496909.216 | 1309052.784 | LT       |
|                       | 12       | 1    | 15Aug2019 7:00 PM | 1959826.493 | 1657192.124 | 1830677.836 | DO       |
|                       | 13       | 1    | 16Aug2019 7:00 AM | 1901514.601 | 1527721.35  | 1885324.787 | MB       |
|                       | 14       | 1    | 16Aug2019 7:00 PM | 2555451.295 | 3163936.914 | 2266192.428 | DO       |
| Rows                  | 15       | 1    | 17Aug20197:00 AM  | 2355619.25  | 2885527.383 | 2974071.217 | DO       |
| All rows 100          | 16       | 1    | 17Aug2019 7:00 PM | 3380470.015 | 4136865.145 | 2874023.251 | DM       |
| Selected 25           | 17       | 1    | 18Aug2019 7:00 AM | 3791315.485 | 3891052.966 | 3025639.542 | DM       |
| Excluded 0            | 18       | 1    | 18Aug2019 7:00 PM | 4256703.594 | 3752615.288 | 5131824.293 | DM       |
| Hidden 0<br>Labeled 0 | 19       | 1    | 19Aug2019 7:00 AM | 5783728.856 | 5083131.51  | 5134539.639 | DO       |
| Labeled 0             | 20       | 1    | 19Aug2019 7:00 PM | 6395296.13  | 8287460.45  | 7009250.475 | LT       |

3. Import the data from the file Practice 3.xls into JMP. Your table should look like the following screen capture when finished.

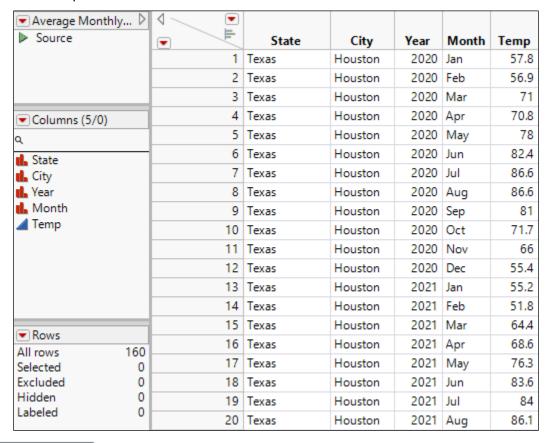

**End of Practices** 

## **Solutions**

- 1. Import the data from the file Practice 1.xlsx into JMP.
  - a. Select File > Open.
  - **b.** If needed, change the file type to Data Files or All Files.
  - c. Select Practice 1.xlsx.
  - d. Click Open.
  - e. Click Restore Default Settings.

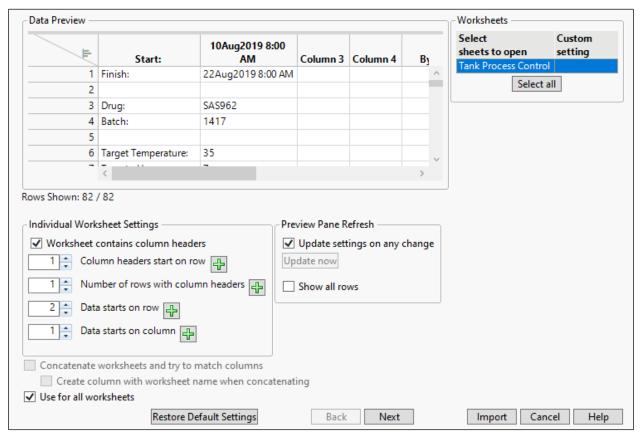

**f.** In the Data Preview panel, scroll down, then select row 9.

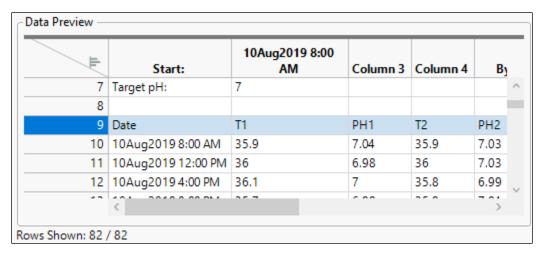

g. Click the green plus button 🔂 next to Column headers start on row.

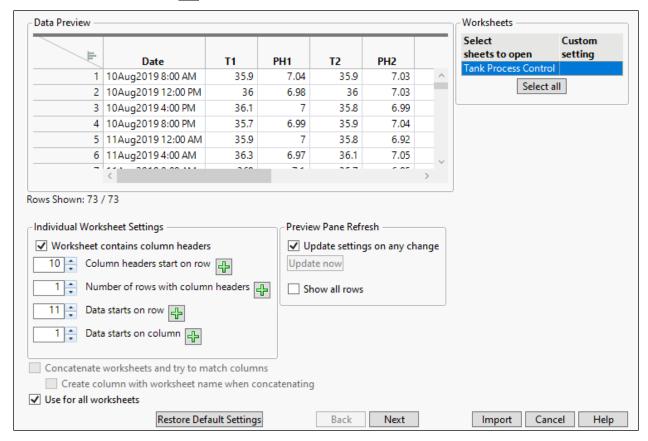

- h. Click Import.
- i. Widen the Date column.

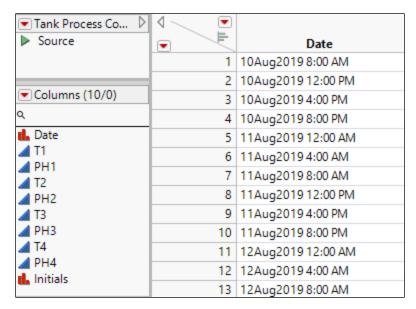

The **Date** column format looks acceptable, but the column has been imported with a Character data type and Nominal modeling type. Change to Numeric, Continuous.

**j.** Right-click the top of the **Date** column and select **Column Info**.

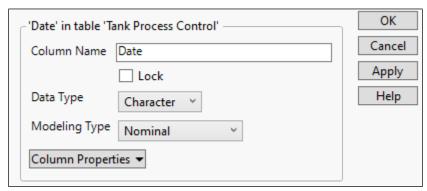

- k. Change the **Data Type** to **Numeric**.
- 1. Change the Modeling Type to Continuous.
- m. Under Format, click Best, then select Time > ddMonyyyy h:m.

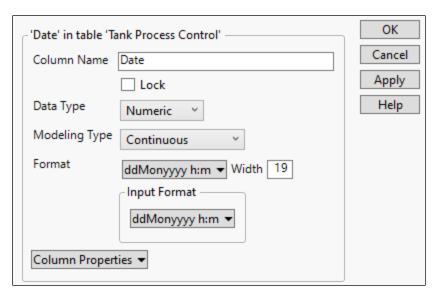

## n. Click OK.

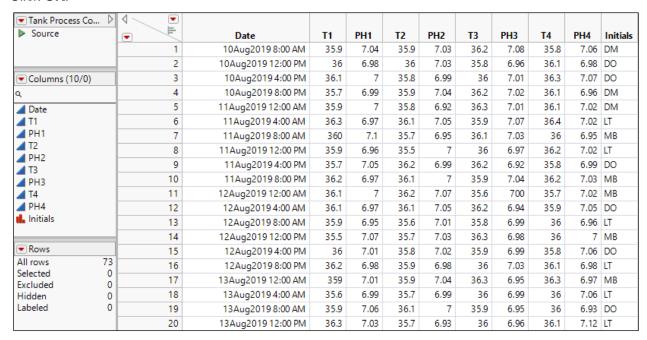

- 2. Import the data from the file Practice 2.xlsx into JMP.
  - a. Select File > Open.
  - b. If needed, change the file type to Data Files or All Files.
  - c. Select Practice 2.xlsx.
  - d. Click Open.
  - e. Click Restore Default Settings.

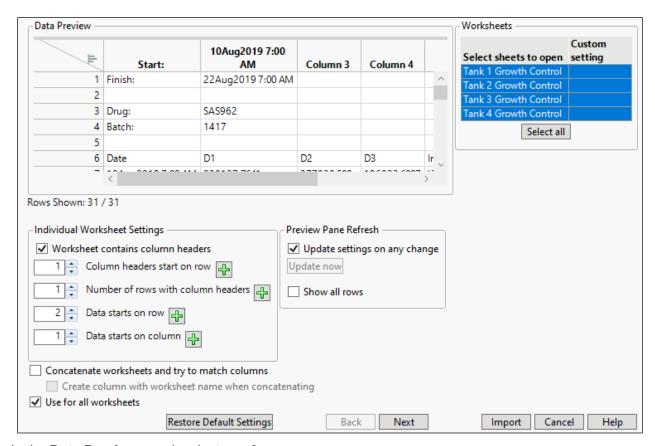

f. In the **Data Preview** panel, select row 6.

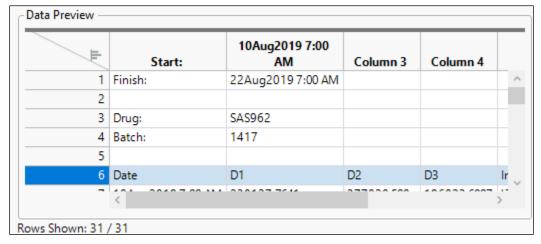

- g. Click the green plus button prext to Column headers start on row.
- h. Select both checkboxes Concatenate worksheets and try to match columns and Create column with worksheet name when concatenating.

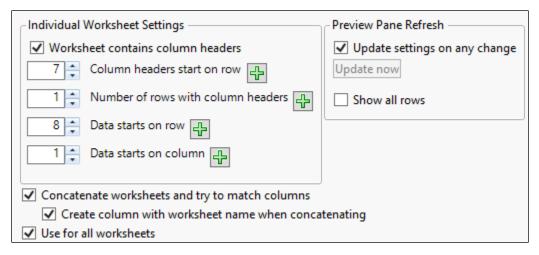

## i. Click Import.

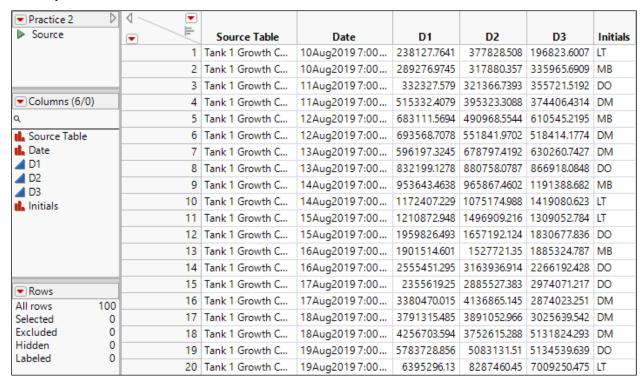

- j. Change the name of the Source Table column to Tank.
- k. Recode the **Tank** column to the values 1, 2, 3, and 4.
- Change the data type of the Date column to Numeric.
- m. Change the modeling type of the **Date** column to **Continuous**.
- n. Change the format of the **Date** column to **ddMonyyyy h:m**.

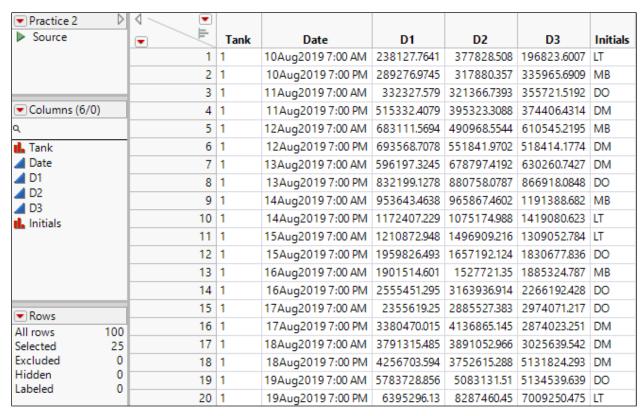

- 3. Import the data from the file Practice 3.xlsx into JMP.
  - a. Select File > Open.
  - b. If needed, change the file type to Data Files or All Files.
  - c. Select Practice 3.xlsx.
  - d. Click Open.
  - e. Click Restore Default Settings.

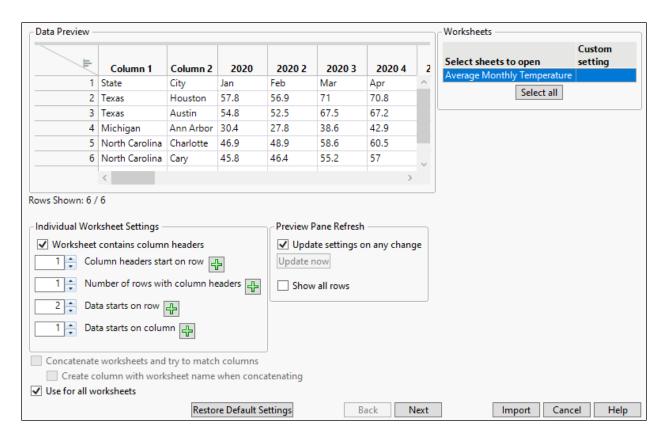

f. Change the Number of rows with column headers to 2. Note that Data starts on row automatically changes to 3.

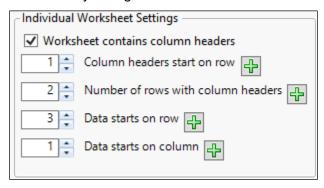

- g. Click Next.
- h. Select Treat multiple column header lines as hierarchies.

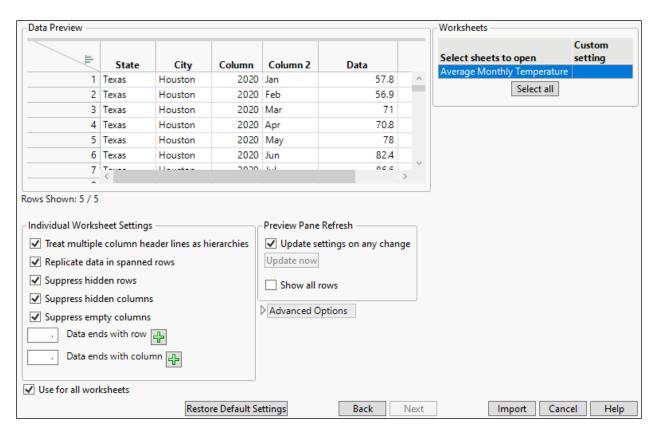

- i. Click Import.
- j. Change the name of Column to Year.
- k. Change the name of Column 2 to Month.
- I. Change the name of **Data** to **Temp**.

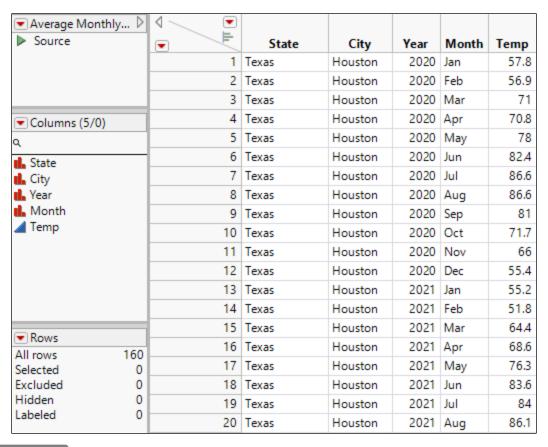

End of Solutions